# **PREPARATION A LA MISE A NIVEAU VERS ADOBE EXPERIENCE MANAGER FORMS ON JEE**

#### **Informations juridiques**

Pour les informations juridiques, voir [http://help.adobe.com/fr\\_FR/legalnotices/index.html](http://help.adobe.com/fr_FR/legalnotices/index.html).

# **Sommaire**

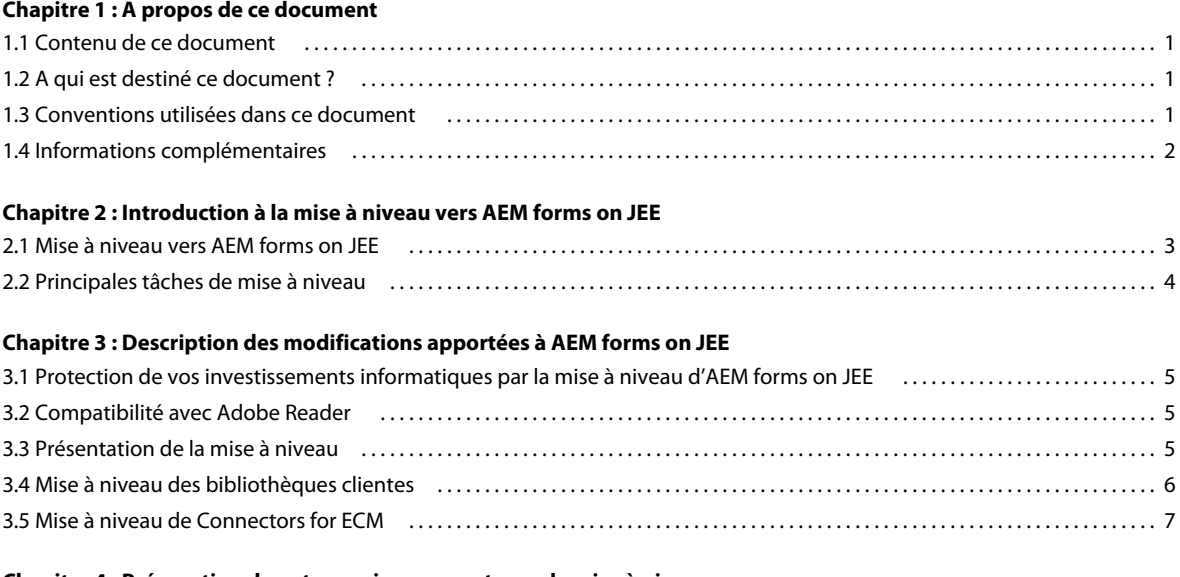

#### **[Chapitre 4 : Préparation de votre environnement pour la mise à niveau](#page-10-0)**

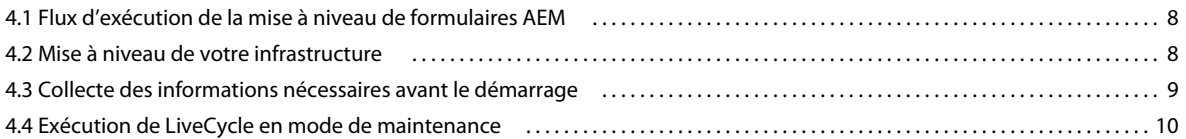

# <span id="page-3-0"></span>**Chapitre 1 : A propos de ce document**

### <span id="page-3-1"></span>**1.1 Contenu de ce document**

Ce document présente les informations suivantes :

- Des informations concernant les modifications apportées à AEM forms on JEE susceptibles d'avoir des répercussions sur la planification de votre mise à niveau, et un aperçu du déroulement de la mise à niveau, comprenant une description des tâches correspondantes ;
- Les tâches à effectuer pour vous assurer que la mise à niveau s'exécute correctement, avec un temps mort minimal au niveau du serveur (y compris la sauvegarde du serveur de formulaires existant et l'application de correctifs sur le serveur d'applications, selon les besoins)
- La configuration matérielle et logicielle requise, ainsi que les éléments qui *doivent* déjà être mis en place pour que AEM forms on JEE puisse être mis à niveau.

*Remarque : Si vous envisagez une mise à niveau à l'aide de la méthode clé en main pour JBoss, vous n'aurez pas à effectuer bon nombre des étapes décrites dans ce document. Il est recommandé de consulter la section [« Description](#page-7-4)  [des modifications apportées à AEM forms on JEE » à la page 5](#page-7-4). Toutefois, toutes les informations préparatoires pour une mise à niveau clé en main, notamment la configuration système requise, sont incluses dans [Mise à niveau vers](http://www.adobe.com/go/learn_aemforms_upgradeTurnkey_6_fr)  [AEM forms on JEE pour JBoss clé en main](http://www.adobe.com/go/learn_aemforms_upgradeTurnkey_6_fr).*

Une fois les tâches de ce document réalisées, passez au document Mise à niveau vers AEM forms on JEE correspondant à votre serveur d'applications.

### <span id="page-3-2"></span>**1.2 A qui est destiné ce document ?**

Ce document est destiné aux administrateurs ou aux développeurs chargés de préparer les serveurs d'applications et de base de données pour les environnements de développement, de gestion intermédiaire et de production avant d'installer, de configurer, de mettre à niveau, d'administrer et de déployer AEM forms on JEE.

Il s'adresse donc à un public familiarisé avec les serveurs d'applications, les systèmes d'exploitation, les serveurs de base de données ainsi que les environnements Web.

### <span id="page-3-3"></span>**1.3 Conventions utilisées dans ce document**

Ce document utilise les conventions de désignation ci-après pour les chemins d'accès aux fichiers courants.

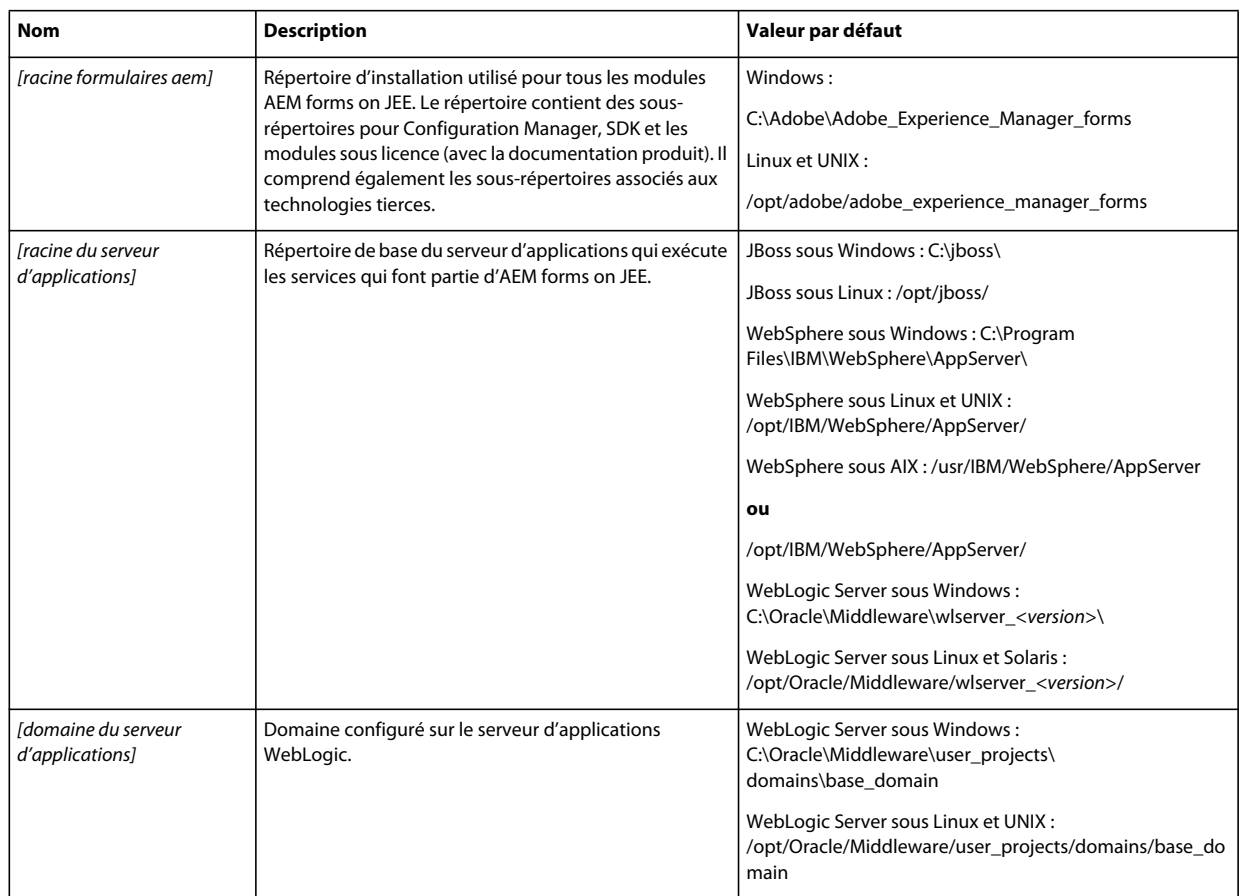

*Remarque : Ce document utilise les termes d'Adobe Experience Manager forms, d'AEM forms on JEE et LiveCycle de manière interchangeable.* 

Dans ce document, la plupart des informations concernant l'emplacement des répertoires s'appliquent à toutes les plateformes (tous les noms de fichier et chemins d'accès respectent la casse sur Linux et UNIX®). Les informations concernant une plateforme spécifique sont indiquées le cas échéant.

## <span id="page-4-0"></span>**1.4 Informations complémentaires**

Les ressources indiquées dans le tableau ci-dessous peuvent vous aider à en savoir plus sur AEM forms on JEE.

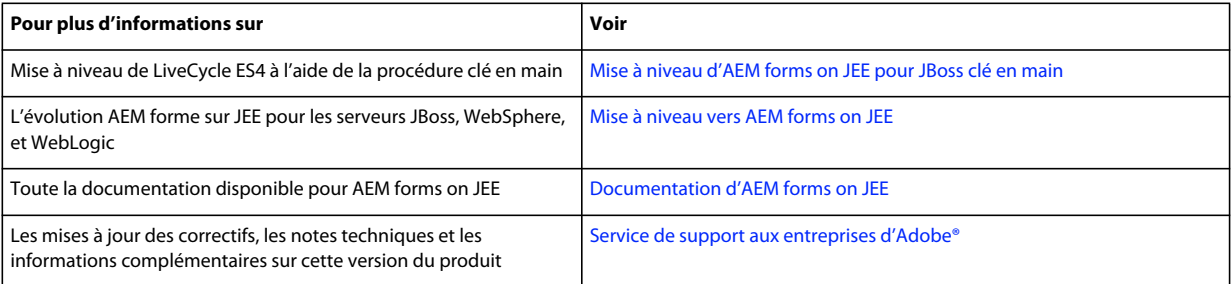

# <span id="page-5-0"></span>**Chapitre 2 : Introduction à la mise à niveau vers AEM forms on JEE**

Cette section fournit des informations sur la documentation destinée à vous faire comprendre le processus de mise à niveau. Elle fournit également une description approfondie des tâches impliquées dans la mise à niveau de LiveCycle ES4 SP1 vers AEM forms on JEE.

Avant de lire ce document, assurez-vous d'avoir lu le guide [Aide-mémoire et planification de la mise à niveau](http://www.adobe.com/go/learn_aemforms_upgrade_checklist_6_fr).

### <span id="page-5-1"></span>**2.1 Mise à niveau vers AEM forms on JEE**

Les documents Mise à niveau vers AEM forms on JEE pour JBoss, Mise à niveau vers AEM forms on JEE pour WebSphere et Mise à niveau vers AEM forms on JEE pour WebLogic fournissent les informations dont vous avez besoin pour effectuer l'installation réelle et les étapes de migration formant le processus de mise à niveau. Chaque guide est spécifique au serveur d'applications que vous utilisez.

#### **2.1.1 Mise à niveau vers AEM forms on JEE pour JBoss clé en main**

Le document Mise à niveau vers AEM forms on JEE pour JBoss clé en main comprend toutes les étapes requises pour la mise à niveau vers AEM forms on JEE pour JBoss et MySQL à l'aide de la méthode clé en main. Cette méthode installe, configure et met à niveau le produit.

Vous pouvez effectuer une mise à niveau à l'aide de la procédure clé en main si vous avez installé l'instance précédente de LiveCycle via JBoss clé en main et si les modules sont déployés sur l'instance JBoss incluse dans l'installation clé en main.

*Remarque : L'option clé en main d'AEM forms on JEE s'exécute uniquement sur JBoss. L'installation d'AEM forms on JEE va installer et configurer ce produit. L'instance de serveur JBoss existante peut être supprimée une fois que vous avez vérifié que l'environnement fonctionne après sa mise à niveau.*

Effectuez ce type de mise à niveau pour obtenir rapidement un système AEM forms on JEE prêt à l'emploi dans un environnement de production à petite échelle ou à des fins de démonstration, d'évaluation, de développement ou de formation. La méthode clé en main installe et configure un ensemble par défaut de produits Adobe et de tiers destiné à constituer un environnement AEM forms on JEE fonctionnel.

*Remarque : Pour effectuer une mise à niveau à l'aide de la procédure clé en main, vous n'aurez pas à effectuer bon nombre des étapes décrites dans ce document (Préparation à la mise à niveau vers AEM forms on JEE). Il est recommandé de consulter la section [« Description des modifications apportées à AEM forms on JEE » à la page 5.](#page-7-4) Toutefois, toutes les informations préparatoires pour les mises à niveau clé en main, y compris la configuration système requise, sont incluses dans la section Mise à niveau vers AEM forms on JEE pour JBoss clé en main.*

Vous pouvez effectuer la mise à niveau en utilisant la méthode clé en main si votre système AEM forms on JEE réside sur un autre ordinateur. Toutefois, vous devrez dans ce cas configurer séparément la base de données et le répertoire de stockage global de documents. Les tâches principales impliquées sont les suivantes :

- Copiez manuellement le répertoire de stockage global de documents sur le nouvel ordinateur.
- Copiez manuellement le répertoire crx-repository.
- Copiez manuellement le répertoire lccs\_data sur le nouvel ordinateur ou sur un lecteur réseau partagé.
- Restaurez manuellement la sauvegarde de votre base de données sur le nouvel ordinateur.
- Fournissez le détail du nouveau répertoire de stockage global de documents et de la base de données lors de la configuration.

*Remarque : Lors de la mise à niveau vers AEM forms on JEE à l'aide de la procédure clé en main, vous devez spécifier les mêmes informations d'identification de base de données que celles indiquées pour votre installation clé en main de précédente.*

#### **2.1.2 Aide de Configuration Manager**

Une partie de la mise à niveau est effectuée à l'aide de Configuration Manager, un outil de type assistant qui vous guide tout le long de la mise à niveau et vous invite à fournir les informations requises. Dans tous les écrans de Configuration Manager, la touche F1 permet d'afficher une boîte de dialogue Aide correspondante.

Pour plus d'informations sur Configuration Manager, reportez-vous au document Mise à niveau vers AEM forms on JEE pour votre serveur d'applications, indiqué plus haut dans cette section.

## <span id="page-6-0"></span>**2.2 Principales tâches de mise à niveau**

Cette section décrit les principales étapes formant le processus de mise à niveau, de la planification aux tâches de postdéploiement.

Pour effectuer la mise à niveau depuis LiveCycle ES4 SP1 vers AEM forms on JEE, vous devez effectuer les tâches suivantes.

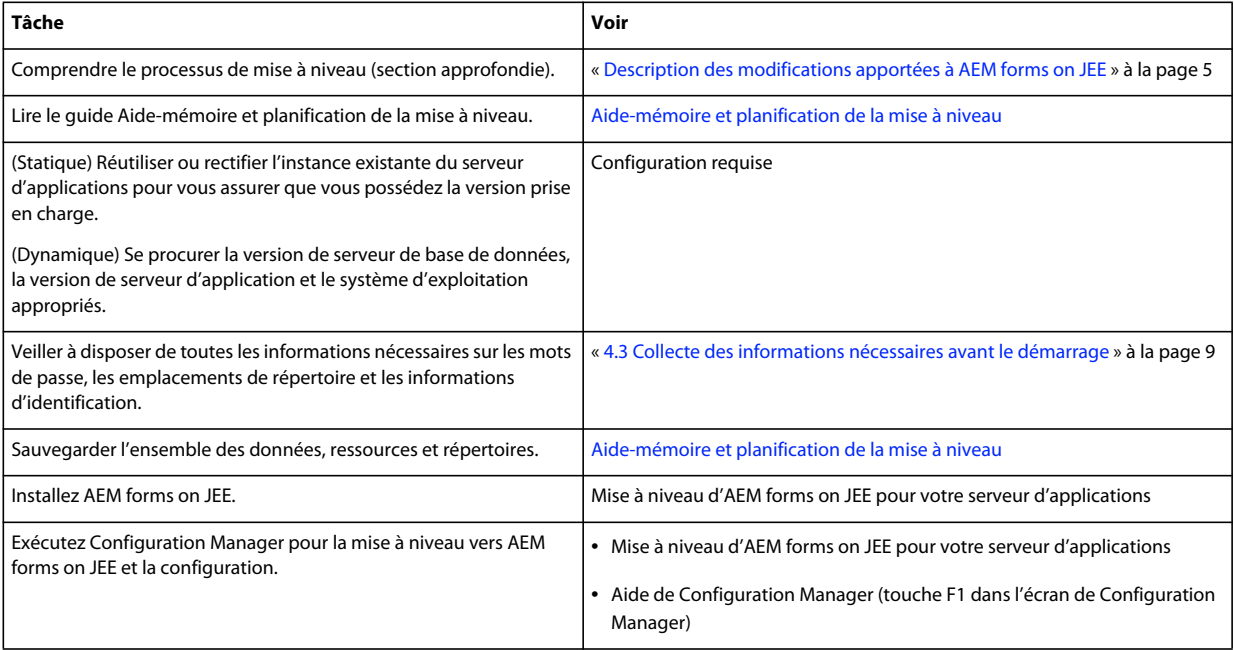

# <span id="page-7-4"></span><span id="page-7-0"></span>**Chapitre 3 : Description des modifications apportées à AEM forms on JEE**

Pour réussir la mise à niveau vers AEM forms on JEE depuis LiveCycle ES4 SP1, vous devez d'abord connaître les secteurs de votre organisation informatique concernés. Cette section fournit les informations approfondies requises pour planifier votre mise à niveau.

### <span id="page-7-1"></span>**3.1 Protection de vos investissements informatiques par la mise à niveau d'AEM forms on JEE**

La mise à niveau d'AEM forms on JEE est conçue pour fournir une expérience automatisée avec un minimum de tâches manuelles. Cette version continue de protéger votre investissement dans les formulaires, processus et applications mis en place autour de LiveCycle. En protégeant cet investissement, un administrateur informatique peut mettre à niveau vers AEM forms on JEE sans l'aide des auteurs de vos formulaires, des auteurs de vos processus, ou des développeurs Java™ à l'origine des applications personnalisées pour LiveCycle ES4 SP1.

La mise à niveau d'AEM forms on JEE limite les modifications de sorte qu'elles n'affectent que le niveau intermédiaire de votre infrastructure d'entreprise. Par exemple, si vous utilisez Adobe Reader®, votre entreprise peut continuer d'utiliser la version existante d'Adobe Reader que vous avez déployée sur vos clients. Si vous restreignez la mise à niveau d'AEM forms on JEE à votre niveau intermédiaire, vous minimisez l'interruption des activités au niveau du reste de votre entreprise.

## <span id="page-7-2"></span>**3.2 Compatibilité avec Adobe Reader**

L'une des principales fonctionnalités de la mise à niveau est que la version d'Adobe Reader sur le client est indépendante de la version d'AEM forms on JEE sur le serveur. Lorsque AEM forms on JEE affiche un formulaire, il s'affiche dans la version PDF que vous indiquez. Vous pouvez créer des formulaires optimisés pour Adobe Reader 9.x ou Adobe Reader 10.x, ou utiliser les nouvelles fonctionnalités optimisées pour Adobe Reader XI. Les auteurs de formulaire sont avertis s'ils choisissent d'utiliser une fonctionnalité qui n'est pas appropriée à la version spécifique d'Adobe Reader.

Tous les formulaires sont affichés dans AEM forms on JEE de la même façon que dans les versions précédentes. Tous les scripts que vous avez ajoutés à vos formulaires fonctionneront dans AEM forms on JEE. Outre les fonctionnalités d'AEM forms on JEE qui prennent en charge plusieurs versions d'Adobe Reader, Adobe Reader lui-même fonctionne également avec plusieurs versions de LiveCycle. Vous pouvez déployer Adobe Reader XI sur vos clients sans mettre à niveau votre serveur.

### <span id="page-7-3"></span>**3.3 Présentation de la mise à niveau**

La mise à niveau de LiveCycle ES4 SP1 vers AEM forms on JEE consiste à installer le logiciel AEM forms on JEE configuré ultérieurement à l'aide des paramètres provenant du serveur LiveCycle existant. Les paramètres de configuration, les données utilisateur et les informations de travaux sont migrés vers le système AEM forms on JEE. La plupart des tâches de la mise à niveau sont automatisées et exécutées (avec certaines entrées utilisateur) par Configuration Manager. *Configuration Manager* est un outil utilisé pour configurer, déployer et valider les composants d'AEM forms on JEE pour le déploiement sur le serveur d'applications. Lorsqu'il est exécuté en mode de mise à niveau, Configuration Manager effectue également les tâches de mise à niveau spécifiques, telles que la mise à niveau des paramètres et données de configuration.

Le répertoire et la base de données de stockage global de documents doivent être accessibles à Configuration Manager pendant le processus de mise à niveau.

Vous pouvez continuer d'utiliser votre base de données existante s'il s'agit d'une version compatible avec AEM forms on JEE. Si votre base de données actuelle n'est plus prise en charge, sauvegardez vos données et restaurez-les vers une version compatible.

Si vous ne changez pas de version de serveur d'applications et effectuez une mise à niveau statique, votre serveur d'applications actuel doit être en cours d'exécution afin de pouvoir déployer les nouveaux fichiers EAR. Pour toutes les autres mises à niveau, l'ancien serveur d'applications ne doit pas nécessairement être en cours d'exécution pendant le processus. Pour plus d'informations sur la mise à niveau statique ou dynamique, voir Mise à niveau statique ou dynamique

#### **3.3.1 Mise à niveau vers AEM forms on JEE à l'aide de Configuration Manager**

La mise à niveau vers les modules AEM forms on JEE depuis LiveCycle ES4 SP1 implique les tâches suivantes :

- **1** Installation des fichiers produit d'AEM forms on JEE.
- **2** Exécution de Configuration Manager pour lancer le processus de configuration, de mise à niveau et de déploiement. Les quatre étapes suivantes (ci-dessous) font partie de ce processus.
- **3** Mise à niveau et déploiement des fichiers EAR d'AEM forms on JEE sur le serveur d'applications.

*Remarque : Pour une mise à niveau statique, vous devez annuler manuellement le déploiement des fichiers EAR LiveCycle existants sur le serveur d'applications.*

- **4** Démarrage d'AEM forms on JEE sur le serveur d'applications, de sorte qu'ils soient disponibles pour accepter les requêtes des utilisateurs. Cette tâche s'effectue automatiquement après le déploiement des fichiers EAR. Vous devez toutefois démarrer le serveur manuellement s'il ne démarre pas automatiquement.
- **5** Initialisation de la base de données d'AEM forms on JEE de sorte que les modifications de schémas spécifiques d'AEM forms on JEE soient ajoutées à la base de données sans affecter les données existantes.

*Remarque : Cette étape est obligatoire et ne doit pas être ignorée pendant la mise à niveau. Elle n'affecte en aucune manière les données existantes.*

- **6** Application d'un correctif de nouvelle version aux composants d'AEM forms on JEE et déploiement des composants d'AEM forms on JEE, le cas échéant.
- **7** Migration des données essentielles vers la base de données, ainsi que toutes les autres données, telles que les enregistrements de contrôle envoyés ou les données historiques associées aux processus de formulaires.

### <span id="page-8-0"></span>**3.4 Mise à niveau des bibliothèques clientes**

#### **JBoss Application Server**

Si vos applications personnalisées utilisent des fichiers JAR (client-libs) propres à JBoss, vous devez vous assurer que ces fichiers sont également mis à jour dans les applications personnalisées, afin d'éviter tout problème d'utilisation.

Les bibliothèques clientes JBoss se trouvent dans le répertoire *client* dans third\_party/jboss.zip sur le support d'installation d'AEM forms on JEE (DVD ou ESD).

#### **WebLogic Server**

Pour WebLogic, ajoutez le fichier client JAR complet (wlfullclient.jar) pour WebLogic au chemin de classe de l'application personnalisée. Si vos applications clientes s'exécutent sur la version 5 du JDK, utilisez un fichier JAR différent. Vous devez créer manuellement le fichier client JAR complet pour WebLogic. Pour plus d'informations, consultez la documentation de WebLogic.

#### **Problèmes généraux**

Si vos applications personnalisées utilisent le fichier LiveCycle ES Update 1 adobe-livecycle-client.jar, une exception peut s'afficher dans les journaux du serveur d'applications après la mise à niveau, lors de l'utilisation de ces applications. Cette exception peut être semblable à la suivante :

```
java.io.FileNotFoundException: Response: '403: Forbidden' for url: 
'http://localhost:8080/DocumentManager'
```
Pour éviter ces erreurs lors de l'exécution de vos applications personnalisées, effectuez l'une des opérations suivantes (la première opération est la meilleure méthode) :

- Remplacez le fichier adobe-livecycle-client.jar utilisé dans votre application personnalisée par le fichier adobelivecycle-client.jar d'AEM forms on JEE dans *[racine aem-forms]*/sdk/client-libs/common.
- Connectez-vous à Administration Console et cliquez sur **Paramètres > Paramètres de Core System > Configurations**. Sélectionnez les options **Autoriser le téléchargement de documents non sécurisés à partir d'applications Flex** et **Autoriser le téléchargement de documents non sécurisés à partir d'applications du SDK Java**, puis cliquez sur **OK** et redémarrez votre serveur d'applications.

## <span id="page-9-0"></span>**3.5 Mise à niveau de Connectors for ECM**

La mise à niveau des connecteurs est prise en charge dans tous les cas de figure. Toutefois, les étapes sont différentes en fonction du support pour la version du serveur de votre connecteur, dans AEM forms on JEE. La mise à niveau de Connectors for ECM est prise en charge :

- Si votre serveur ECM actuel est une version prise en charge dans AEM forms on JEE, vous pouvez effectuer la mise à niveau sans problème.
- Si la version de votre serveur ECM actuel n'est pas pris en charge, exécutez d'abord la mise à niveau d'AEM forms on JEE. Une fois LiveCycle mis à niveau vers AEM forms on JEE et configuré, vous pouvez effectuer la mise à niveau de votre serveur ECM vers une version prise en charge. Installez le nouveau client ECM, puis configurez vos applications pour qu'elles fonctionnent avec le client.

*Remarque : Si le serveur de contenu ECM est mis à niveau avant Connector for IBM FileNet ou si Connector for EMC Documentum est mis à niveau vers AEM forms on JEE, les informations de configuration d'exécution pour AEM forms on JEE, telles que les verrous partagés sur les ressources, ne seront plus disponibles et sont migrées sur AEM forms on JEE.* 

Pour connaître les versions d'ECM prises en charge, voir Configuration système requise.

# <span id="page-10-0"></span>**Chapitre 4 : Préparation de votre environnement pour la mise à niveau**

Avant de commencer la mise à niveau, vous devez effectuer plusieurs tâches afin de préparer votre environnement pour la mise à niveau :

- Lisez le guide [Aide-mémoire et planification de la mise à niveau](http://www.adobe.com/go/learn_dep_upgrade_checklist_61_fr) et effectuez toutes les tâches de vérification et les contrôles de validation sur votre environnement existant.
- Selon les résultats de l'aide-mémoire de la mise à niveau, mettez à jour les flux de travaux basés sur QPAC vers DSC à l'aide de l'outil de mise à niveau de processus Workbench (versions 9.0 ou 9.5, selon les conditions requises) ou en écrivant manuellement les opérations de service et DSC.
- Reportez-vous à la matrice des plateformes et préparez l'infrastructure logicielle requise pour la mise à niveau. Effectuez toutes les étapes manuelles avant de mettre à niveau votre instance LiveCycle. Par exemple, si un nouveau serveur d'applications est requis, reportez-vous aux sections appropriées du guide Préparation à l'installation d'AEM forms pour préparer la nouvelle instance du serveur d'applications. Appliquez les derniers correctifs à votre serveur d'applications, comme requis dans le document [Combinaisons de plateformes prises en charge par AEM](http://www.adobe.com/go/learn_aemforms_supportedplatforms_61_fr)  [forms](http://www.adobe.com/go/learn_aemforms_supportedplatforms_61_fr). Si une nouvelle version du serveur de base de données est requise, les données de l'ancienne instance du serveur de base de données doivent être migrées dans la nouvelle instance.
- Sauvegardez l'environnement AEM forms existant avec le répertoire crx-repository.

### <span id="page-10-1"></span>**4.1 Flux d'exécution de la mise à niveau de formulaires AEM**

Un flux de mise à niveau est un ensemble de tâches à effectuer afin de garantir la réussite de la mise à niveau de votre installation vers AEM forms. Pour plus d'informations sur cet ensemble de tâches, reportez-vous à la section [Flux de](/XML/fr-fr/Products/AEMForms/6.1/UpgradeChecklist/lc_workflow_wo.xml#WS714a69d55f7d60aa10934b68130919f1e3e-8000.2_ver10.5)  [travaux de la mise à niveau.](/XML/fr-fr/Products/AEMForms/6.1/UpgradeChecklist/lc_workflow_wo.xml#WS714a69d55f7d60aa10934b68130919f1e3e-8000.2_ver10.5)

### <span id="page-10-2"></span>**4.2 Mise à niveau de votre infrastructure**

Certaines plateformes prises en charge par la première version de LiveCycle le sont encore avec AEM forms. D'autres plateformes plus récentes sont également prises en charge. Par exemple, LiveCycle ES4 prend en charge les versions les plus récentes de serveur d'applications et vous aurez peut-être besoin d'appliquer les derniers correctifs à votre serveur d'applications.

*Remarque : lorsqu'un serveur d'applications existant est pris en charge, il est recommandé d'appliquer les derniers correctifs et de s'assurer que le serveur d'applications mis à jour s'exécute correctement avant d'effectuer la mise à niveau vers AEM forms.*

Pour plus d'informations sur les plateformes prises en charge, voir [Combinaisons de plateformes prises en charge par](www.adobe.com/go/learn_aemforms_supportedplatforms_61_fr)  [AEM forms](www.adobe.com/go/learn_aemforms_supportedplatforms_61_fr).

## <span id="page-11-1"></span><span id="page-11-0"></span>**4.3 Collecte des informations nécessaires avant le démarrage**

Cette section fait office d'aide-mémoire pour les informations à collecter avant d'effectuer la mise à niveau. Pendant la mise à niveau, vous êtes invité à fournir ces informations. Si vous vous assurez de leur disponibilité avant de commencer, vous pouvez accélérer la procédure et réduire le temps mort du serveur.

#### **4.3.1 Définition des ports importants**

Notez le numéro du port JNDI de votre serveur d'applications (JBoss, WebLogic ou WebSphere) et le numéro du port d'écoute de votre instance de base de données, que vous prévoyez d'utiliser pour la mise à niveau vers AEM forms.

Si vous n'êtes pas certain des ports utilisés par la base de données, contactez votre administrateur de base de données.

#### **4.3.1.1 JBoss :**

**1** Accédez au répertoire approprié :

- Lors de la mise à niveau vers AEM forms sur JEE pour JBoss, accédez au dossier approprié :
	- Si vous utilisez JBoss clé en main, recherchez le répertoire [racine du serveur d'applications]/server/lc\_turnkey/conf.
	- Si vous utilisez JBoss préconfiguré par Adobe, recherchez le répertoire [racine du serveur d'applications]/server/lc\_<type de base de données>/conf.
	- Si vous avez téléchargé JBoss depuis Internet, recherchez le répertoire [racine du serveur d'applications]/server/standard/conf.
- **2** Ouvrez le fichier jboss-service.xml.
- **3** Recherchez l'élément <mbean code="org.jboss.naming.NamingService">. Le port de serveur JNDI correspond à la valeur de l'élément <attribute name="Port">.

#### **4.3.1.2 WebSphere**

- **1** Connectez-vous à la console d'administration WebSphere.
- **2** Dans l'arborescence de navigation, cliquez sur **Servers** > **Server Types > WebSphere Application Servers.**
- **3** Dans le volet de droite, cliquez sur le nom du serveur.
- **4** Sous Communications, cliquez sur **Ports** et recherchez la valeur de BOOTSTRAP\_ADDRESS.

#### **4.3.1.3 WebLogic**

Pour WebLogic, le port de serveur JNDI est généralement identique au port HTTP du serveur créé pour héberger LiveCycle ES4. Si un serveur géré est configuré pour le déploiement de LiveCycle ES4, le port JNDI doit être le même que le port HTTP utilisé par le serveur géré.

#### **4.3.2 Noms de serveur**

Si vous effectuez une mise à niveau par étape des fichiers de produit et qu'AEM forms est exécuté sur un serveur différent du serveur cible, vous devez connaître le nom d'hôte du système sur lequel AEM forms sera déployé.

## <span id="page-12-0"></span>**4.4 Exécution de LiveCycle en mode de maintenance**

Le mode de maintenance est utile lorsque vous réalisez des tâches telles que l'application d'un correctif à un DSC, la mise à niveau de LiveCycle ou l'application d'un Service Pack.

#### **4.4.1 Mise de LiveCycle en mode de maintenance**

Dans un navigateur Web, saisissez : http://[nom

hôte]:[port]/dsc/servlet/DSCStartupServlet?maintenanceMode=pause&user=[nom utilisateur administrateur]&password=[mot de passe]

Un message de pause s'affiche dans la fenêtre du navigateur.

*Remarque : Si vous arrêtez le serveur alors qu'il se trouve en mode de maintenance, il conservera ce mode au redémarrage. Vous devez désactiver le mode de maintenance une fois vos tâches de maintenance terminées.*

#### **4.4.2 Vérification du fonctionnement de LiveCycle en mode de maintenance**

Dans un navigateur Web, saisissez :

http://[nom hôte]:[port]/dsc/servlet/DSCStartupServlet?maintenanceMode=isPaused&user=[nom utilisateur administrateur]&password=[mot de passe]

L'état s'affiche dans la fenêtre du navigateur. L'état « true » indique que le serveur s'exécute en mode de maintenance et « false » que le serveur ne s'exécute pas dans ce mode.